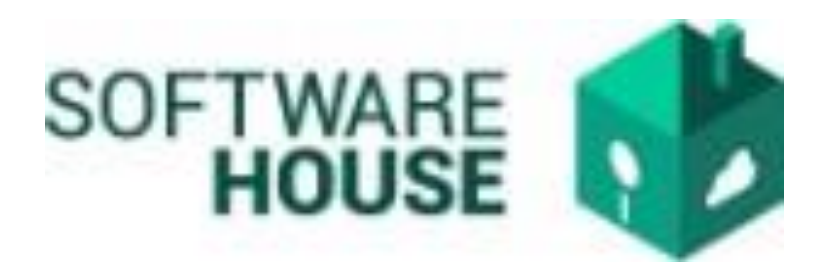

# MANUAL DE USUARIO

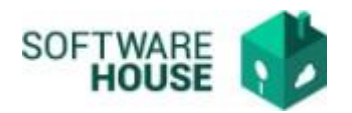

## REGISTRO NOVEDADES DE EMBARGO.

Para registrar la novedad de embargos se realizan los siguientes pasos:

*1.* Se ingresa a la plataforma WebSafi – ERP, se selecciona el menú *"RVC"*

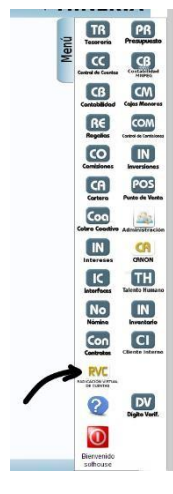

**2.** Aparece una ventana emergente en la cual se encuentra → Menú → Radicación de Contratista → **Novedades de Embargo**

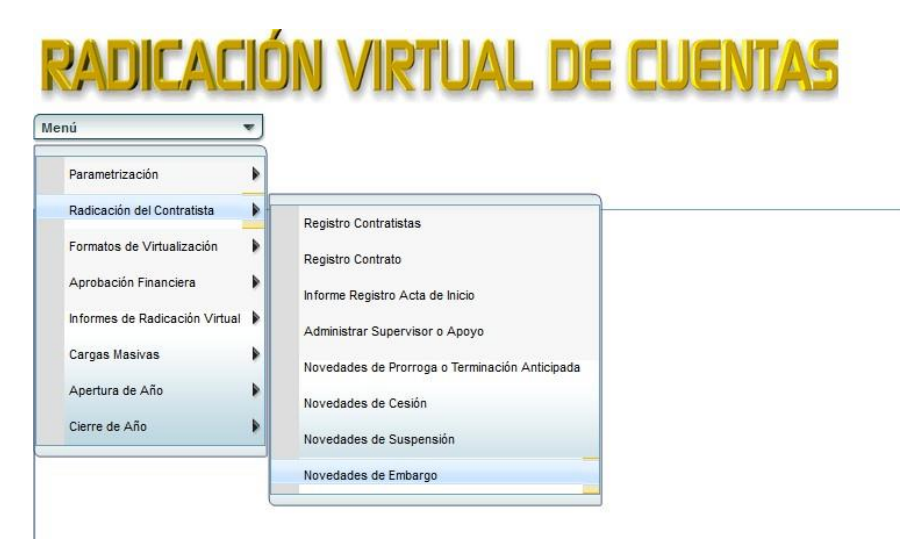

**3.** Al dar clic en **"Novedades de embargo"** se encuentra un campo llamado **"Filtro**" en donde el contratista agrega sus datos y el sistema arroja su información, la cual se muestra en una tabla que aparece en la parte inferiorde la pantalla.

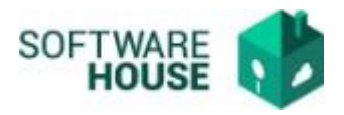

#### o *Nota: los campos en negrilla son obligatorios.*

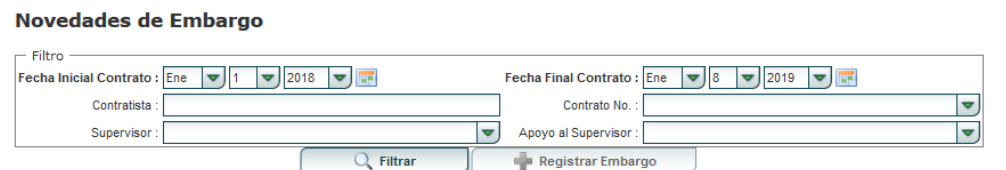

En **"Filtro"** se encuentran los siguientes campos:

- Fecha Inicial Contrato: El usuario debe digitar(escribir) la fecha de cuando inició el contrato. (*campo obligatorio*)
- Fecha Final Contrato: El usuario debe digitar(escribir) la fecha de terminacióndel contrato. (*campo obligatorio*)
- Contratista: El usuario debe digita(escribe) el nombre del contratista del cualrequiere la información.
- Contrato No.: En este campo se agrega el número de contrato. Se puede escribir o buscar atraves de una tabla que se despliega al dar clic sobre un sombolo en forma de "flecha o triangulo"
- Apoyo al Supervisor: El usuario digita(escribe) el nombre del apoyo del supervisor.

Al agregar la información en el campo **"Filtro**", le da clic en el bontón que se llama "Filtrar". Le aparecerán los datos del contratista en la tabla

**4.** Se visualiza un botón "**Registrar Embargos**", en el cual se van a registrar las novedades que el contratista tiene.

Al seleccionar el botón aparece la siguiente pantalla con la información del contratista:

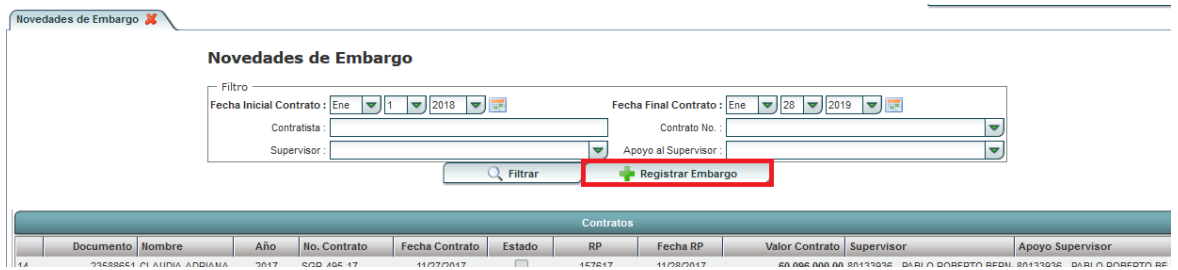

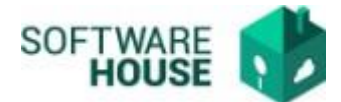

Se visualiza una barra con los siguientes botones:

Botón "**Nuevo**": Seleccione el botón si desea agregar novedades de embargo

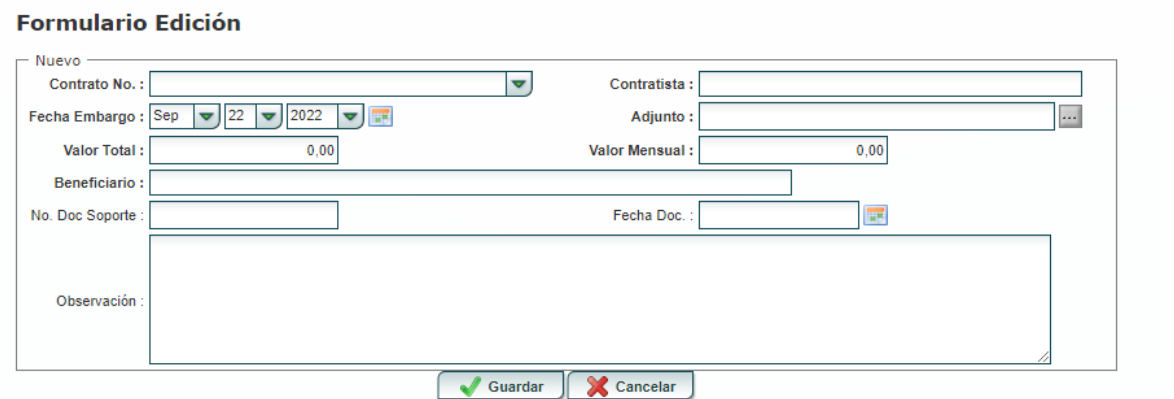

En el botón "**Nuevo**" encontramos el "**Formulario Edición**" con lossiguientes campos:

- Contrato:Campo para seleccionar y buscar contrato.
- Contratista: Campo para buscar por número de documento o nombre.
- $\triangleright$  Fecha Embargo: Seleccionar fecha de embargo
- Adjunto: Adjuntar documento novedad de embargo
- Valor Mensual: Digitar el valor mensual a pagar
- $\triangleright$  Valor total: Digitar el valor total del embargo
- No. Doc. Soporte: Digitar número de documento soporte
- Fecha Doc: Se selecciona la fecha del documento de la novedad del embargo
- Observaciones: Digite las observaciones que desee dejar establecidas en novedades de embargo.

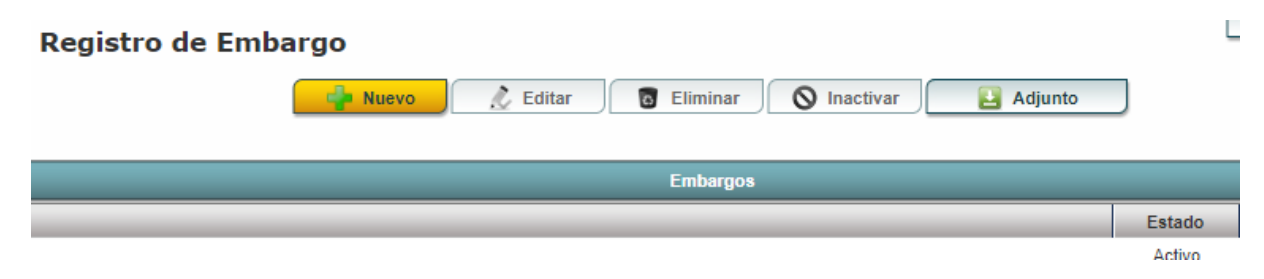

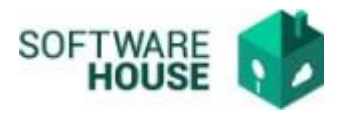

- Botón **"Editar":** Seleccione el botón si desea editar o modificar la información suministrada.
	- Contrato:Campo para seleccionar y buscar contrato.
	- Contratista: Campo para buscar por número de documento o nombre.
	- Fecha Embargo: Seleccionar fecha de embargo
	- Adjunto: Adjuntar documento novedad de embargo
	- Valor Mensual: Digitar el valor mensual a pagar
	- $\triangleright$  Valor total: Digitar el valor total del embargo
	- No. Doc. Soporte: Digitar número de documento soporte
	- Fecha Doc: Se selecciona la fecha del documento de la novedad del embargo
	- Observaciones: Digite las observaciones que desee dejar establecidas en novedades de embargo.

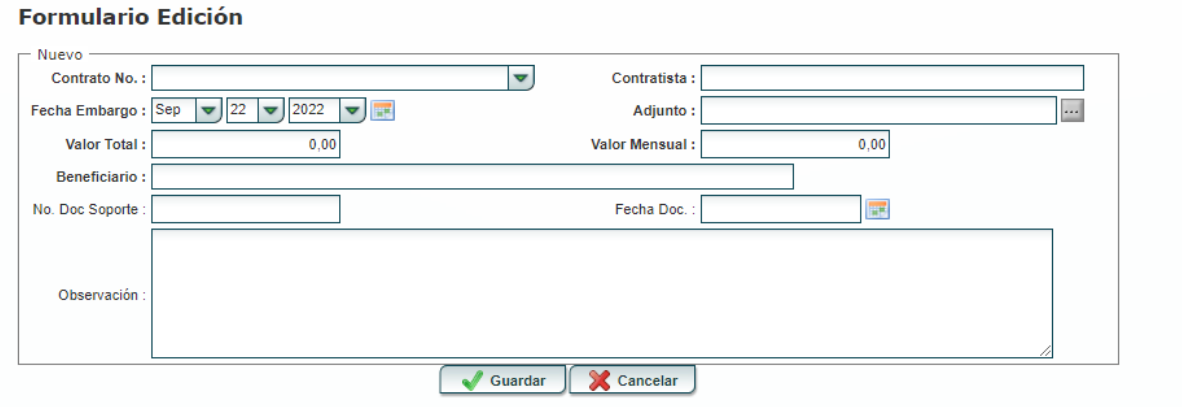

- Botón **"Eliminar":** Seleccione el botón si desea eliminar la información suministrada
- Botón "**Inactivar**" Seleccione el botón para inactivar el registro de embargo.
- Botón "**Adjunto**" Seleccione el botón para descargar adjunto del registro.
- Botón **"Volver"**: Seleccione el botón para volver a la página anterior

Al finalizar la edición del formulario dar clic en el botón "*Guardar***"** si quiere registrarla información, o dar clic en el botón "*Cancelar*" si no está conforme con la información suministrada.

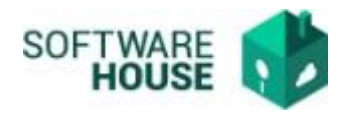

## **APLICACIÓN FORMATO DE PAGO**

Puede ver el valor del Embargo desde el formulario de registro del Formato de Pago.

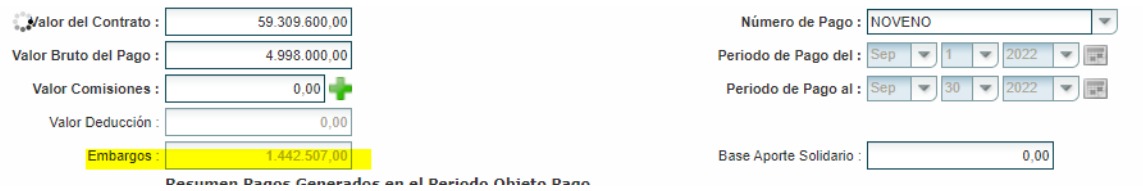

El valor mensual del embargo se reflejará en el PDF del Formato de Pago.

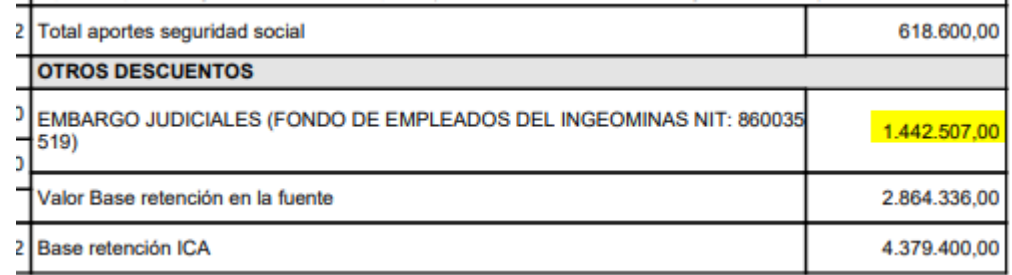

### *VALIDACIONES:*

- El sistema validara que el valor mensual del Embargo NO sea mayor al del cobro del formato de pago.
- Se descuenta el valor mensual del embargo del TOTAL A APAGAR de la cuenta.
- Se controla el descuento del embargo, en el formato de pago hasta que se termine de cobrar el *TOTAL DEL EMBARGO* o se inactive por funcionalidad.